# **Vejledning i avancerede søgninger**

Denne vejledning beskriver, hvordan man kan søge i sine serviceanmodninger i HR Sag.

Vejledningen indeholder følgende afsnit,

- A. Opret avanceret søgning
- B. Gem avanceret søgning
- C. Slet avanceret søgning

## **A. Opret avanceret søgning**

- 1. Klik på Navigator, eller Hjemmeside
- 2. Klik på **HR Sag** og vælg på **HR-serviceanmodninger**
- 3. Vælg evt. en søgning i drop-down menuen 'Liste' til afgrænsning af den avancerede søgning

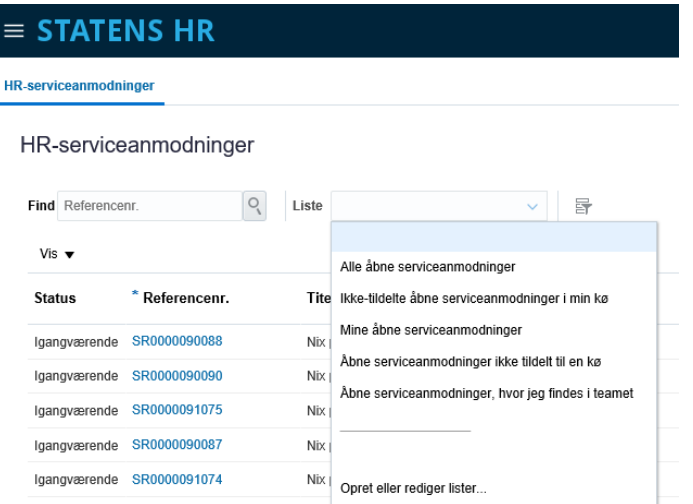

4. Vælg tragten hvorefter vinduet Avanceret søgning dukker op.

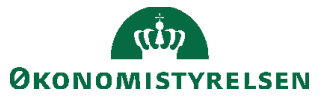

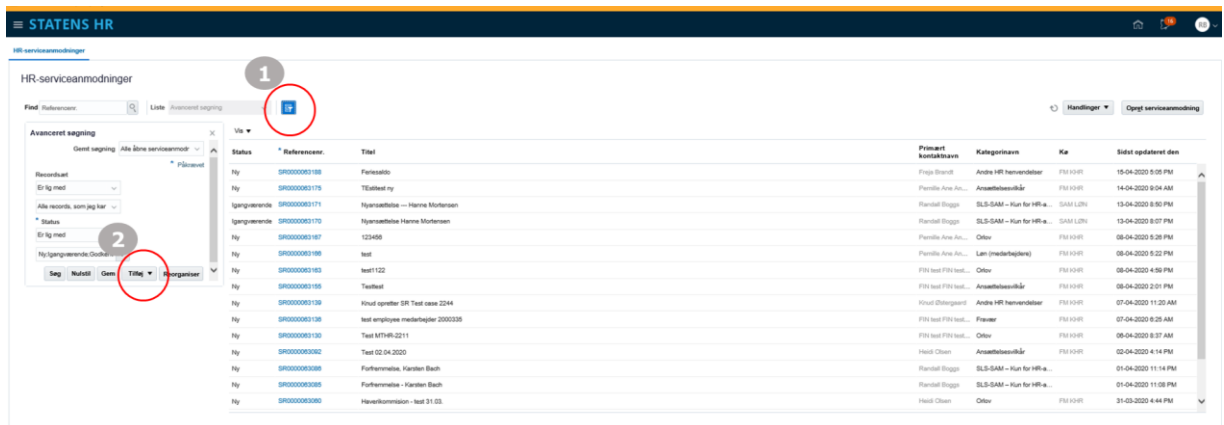

- 5. Klik **Tilføj** og en liste med mulige kriterier vises.
- 6. Vælg ønskede kriterie

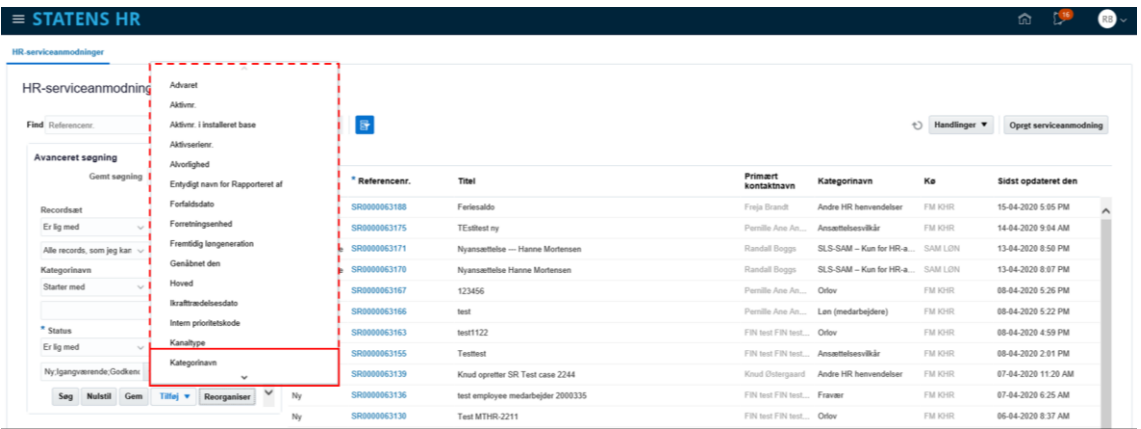

## 7. Udfyld kriterie

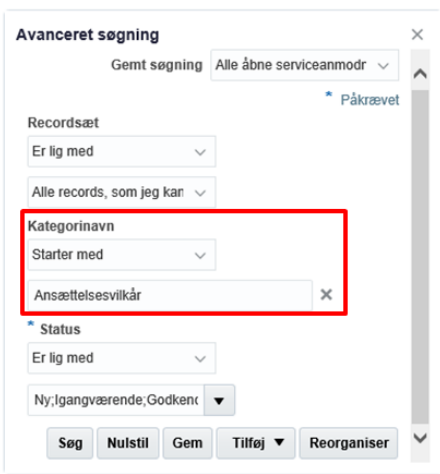

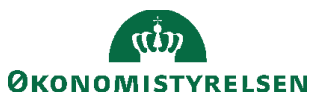

- 8. Gentag step 5-7 hvis flere kriterier ønskes.
- 9. Klik **søg**, hvis det er en engangssøgning.

Hvis søgningen ønskes gemt som en standardsøgning følg næste afsnit.

# **B. Gem avanceret søgning**

- 1. Klik **Gem** efter alle kriterier er indtastet
- 2. Nyt vindue dukker op.
- 3. Angiv navn på avanceret søgning

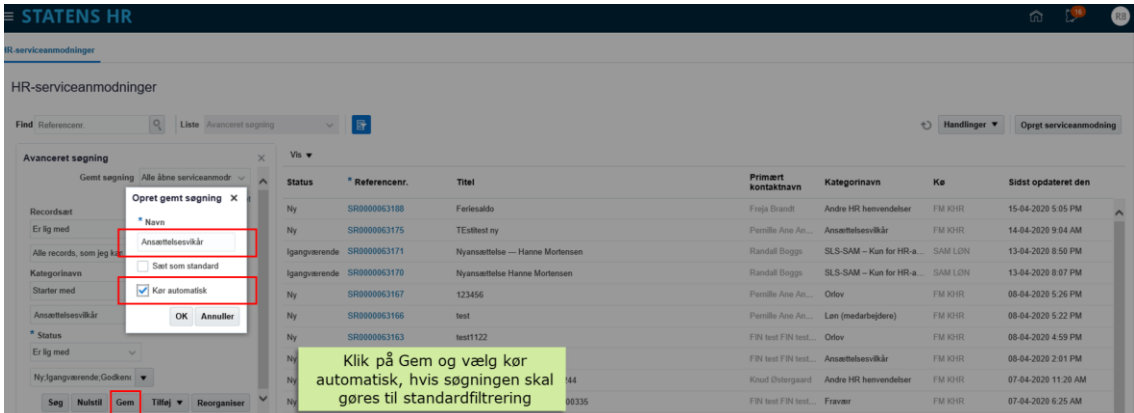

- 4. Klik af **Kør automatisk**
- 5. Klik **OK**
- 6. Luk vinduet for Avanceret søgning

Søgningen er nu gemt under Liste på forsiden af HR-serviceanmodninger.

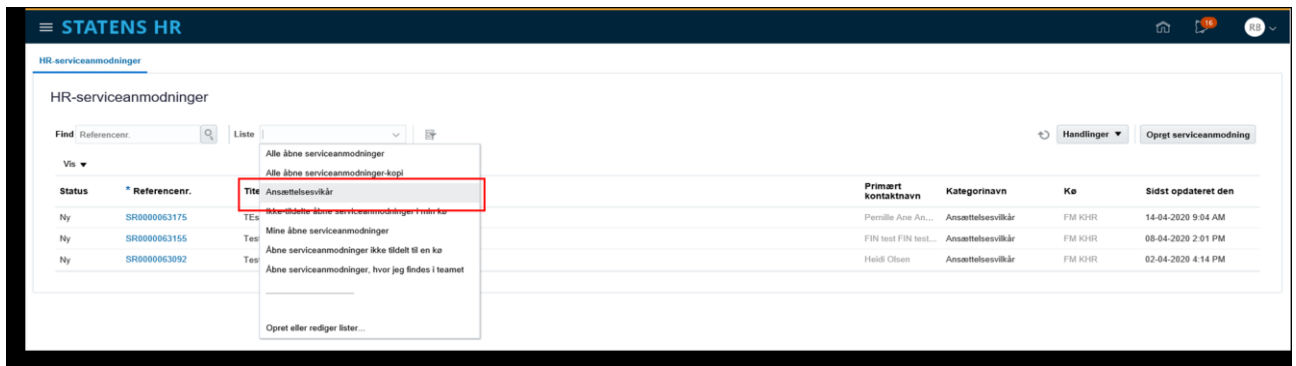

# **C. Slet avancerede søgninger**

- 1. Klik på **Liste**
- 2. Vælg **Opret eller rediger lister**

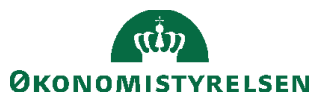

### $\equiv$  STATENS HR

#### HR-serviceanmodninger

#### HR-serviceanmodninger

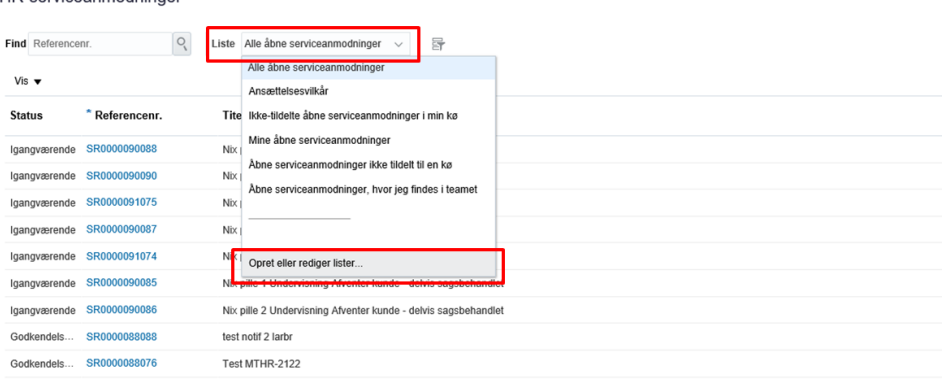

### 3. Klik på **Gemt søgning**

4. Vælg **Tilpas**

### $\equiv$  STATENS HR

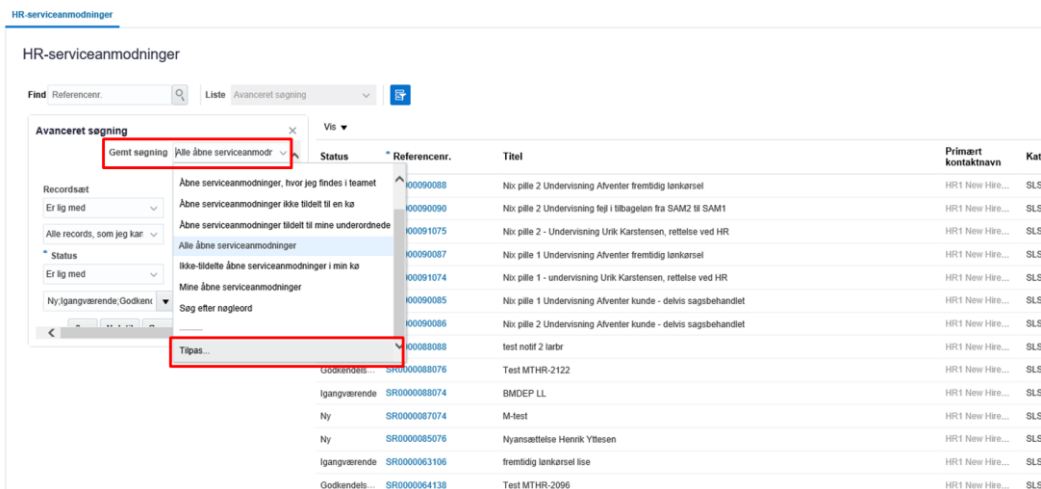

5. Nyt vindue dukker op og vælg søgningen, som ønskes slettet.

Det er kun muligt at slette de avancerede søgninger, man selv har oprettet.

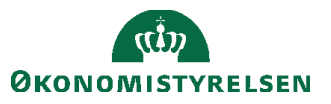

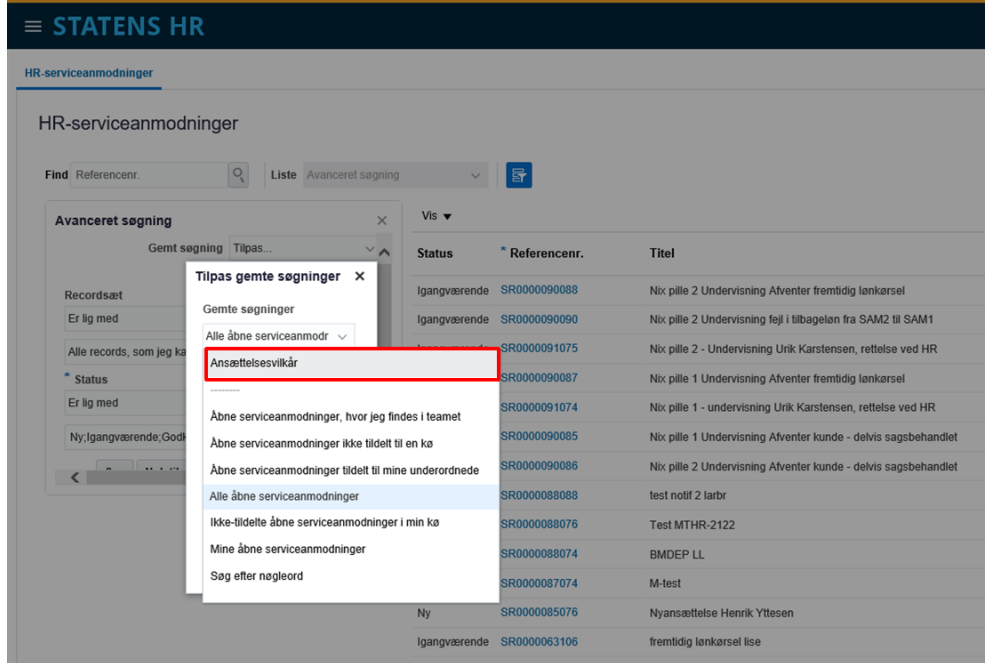

- 6. Klik på **Slet**
- 7. Klik **Ja**

Søgningen er slettet.

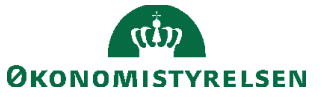